# How to View your 1098-T and Payment Details

This guide will show you how to view your 1098-T tax document and payment details online.

## Directions

1. Sign into ctcLink at <a href="https://gateway.ctclink.us/">https://gateway.ctclink.us/</a>

| C             | OctcLink                                     |
|---------------|----------------------------------------------|
| _             | ton State Community and<br>echnical Colleges |
| ctcLink ID    |                                              |
|               |                                              |
|               | Next                                         |
| Password Help | p                                            |

## 2.

You will be brought to a screen to select a tile. Select the appropriate tile for WWCC.

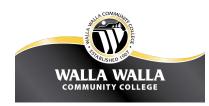

Once signed in to your ctcLink Gateway, select "Student Homepage" :

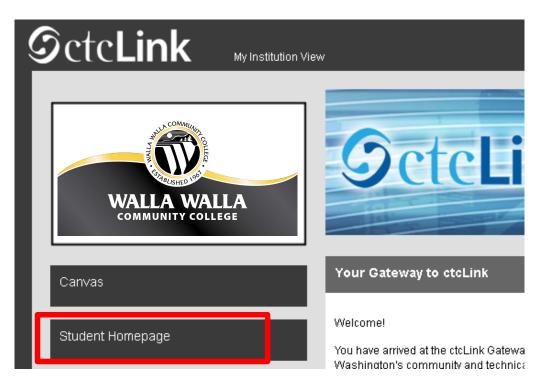

4. The Student Self Service homepage will display. Select the Financial Account tile:

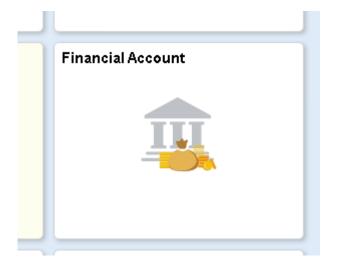

1. The Account page will display by default. To view your 1098-T, select "1098-T" on the left navigation, and then select "View 1098-T":

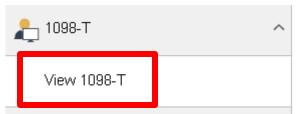

2. Select the "Grant Consent" button to read the terms of viewing your 1098-T online:

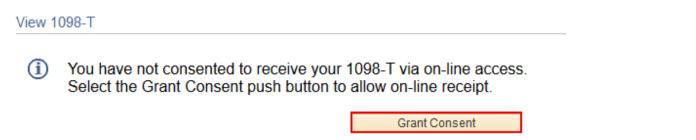

**3.** Read the terms of viewing your 1098-T online, and if you want to accept, check the box next to **"Yes, I have read the agreement"** and then select the **"Submit"** button:

| 1098-T Consent                 |                               | 1-2                                                                                                    |        |        |
|--------------------------------|-------------------------------|----------------------------------------------------------------------------------------------------|--------|--------|
| 1. 1098-T Consent Age          | reement                       |                                                                                                    |        |        |
| agreement ' checkbox means you | will no longer receive the 10 | n-line access. Selecting the 'Yes, I have read<br>098-T form via US mail. Select the Submit po<br>el push button to return to the 1098-T Year |        |        |
| The agreement is dated         | 06/17/2019                    | Yes, I have read the agreement                                                                                                    |        |        |
|                                |                               |                                                                                                    | Cancel | Submit |

4. After accepting the terms, you can proceed to viewing your 1098-T by selecting the "View 1098-T Selection" button:

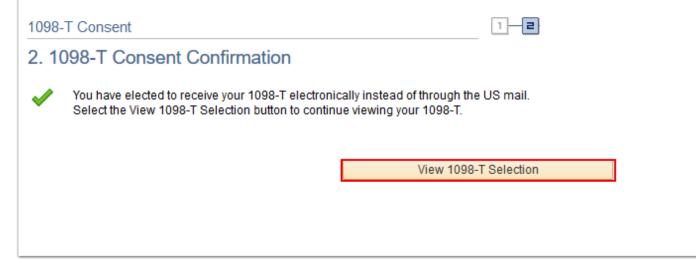

5. You can now select the tax year you would like to view your 1098-T by selecting the year link, and then it will open a PDF file in a new window. If you are not able to view your document when you select this button, you may need to

allow pop-ups from the ctcLInk site, and confirm you have PDF viewing software installed on your computer/device:

## View 1098-T

## 1098-T Report Selection

Years listed indicate which 1098-T statements are available for you to access. Please note that the Printed Date will only be visible for years you received a paper copy. Select the Tax Year hyperlink to view the 1098-T Tuition Statement. To view the details, select the Box Amount Tab. View the details by selecting the hyperlink on the Amount field.

#### Note:

1. If you use a pop-up blocker, you will have to disable it to display your 1098-T.

2. If there is no hyperlink for the amounts, detail information is not available. Please contact your Cashier's office should you need more information.

### 1098-T Report Selection

| General Box Amount II▶ |           |                |                       |              |                  |  |
|------------------------|-----------|----------------|-----------------------|--------------|------------------|--|
| Tax Yea                | r Version | Federal Tax ID | Description           | Printed Date | Transmittal Date |  |
| 2021                   | Original  | 910822539      | Skagit Valley College | 01/18/2022   |                  |  |

6. To view your 1098-T payment detail, select "Box Amount", and then you can select the amount link under "Payments Received" or any other column to view the details:

| 1098-T Report Selection |           |                      |               |                           |                           |                                 |
|-------------------------|-----------|----------------------|---------------|---------------------------|---------------------------|---------------------------------|
| <u>G</u> er             | neral Box | Amount ∥▶            |               |                           |                           |                                 |
| Tax<br>Year             | Version   | Payments<br>Received | Amount Billed | Prior Year<br>Adjustments | Scholarships or<br>Grants | Prior Year Grant<br>Adjustments |
| 2021                    | Original  | 1895.40              | 0.00          | 0.00                      | 0.00                      | 0.00                            |

#### 1098-T Box Amount drilldown

#### View 1098-T - 2021 - Payments Received

#### View 1098-T - 2021 - Payments Received

|    | ltem<br>Amount | Description               | Account Type | Term        | Actual Billing Date Date Posted | Payment Date |
|----|----------------|---------------------------|--------------|-------------|---------------------------------|--------------|
| 1  | 1130.40        | Conv: Credit Card Payment | Conversion   | SPRING 2021 |                                 | 03/12/2021   |
| 2  | 40.00          | Conv: Credit Card Payment | Conversion   | SPRING 2021 |                                 | 03/12/2021   |
| 3  | 15.00          | Conv: Credit Card Payment | Conversion   | SPRING 2021 |                                 | 03/12/2021   |
| 4  | 45.00          | Conv: Credit Card Payment | Conversion   | SPRING 2021 |                                 | 03/12/2021   |
| 5  | 120.00         | Conv: Credit Card Payment | Conversion   | SPRING 2021 |                                 | 03/12/2021   |
| 6  | 265.00         | Conv: Credit Card Payment | Conversion   | SPRING 2021 |                                 | 03/12/2021   |
| 7  | 40.00          | Conv: Credit Card Payment | Conversion   | SPRING 2021 |                                 | 03/12/2021   |
| 8  | 15.00          | Conv: Credit Card Payment | Conversion   | SPRING 2021 |                                 | 03/12/2021   |
| 9  | 45.00          | Conv: Credit Card Payment | Conversion   | SPRING 2021 |                                 | 03/12/2021   |
| 10 | 120.00         | Conv: Credit Card Payment | Conversion   | SPRING 2021 |                                 | 03/12/2021   |
| 11 | 60.00          | Conv: Credit Card Payment | Conversion   | SPRING 2021 |                                 | 03/12/2021   |